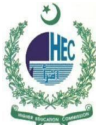

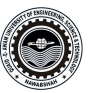

# **Windows 8.1 Configuration of QUEST Smart University Connectivity Manual**

1. **Open 'Network and Sharing Center'**

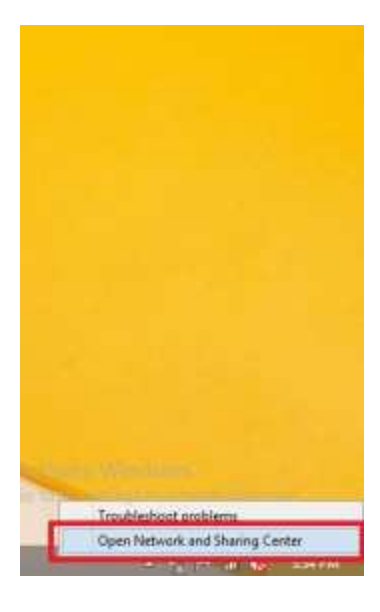

2. **Go to 'Set up a new connection or network'**

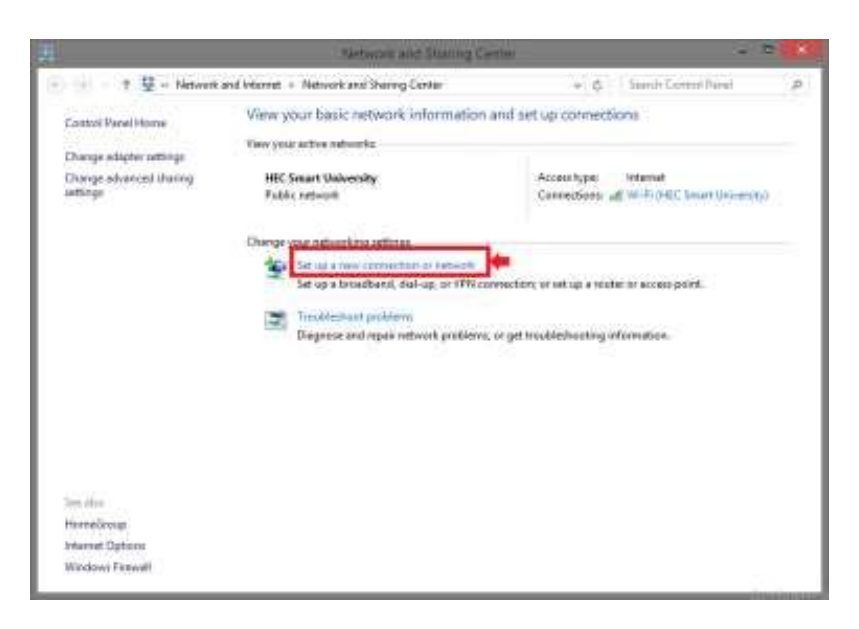

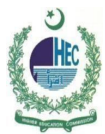

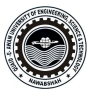

3. **Choose 'Manually connect to a wireless network'**

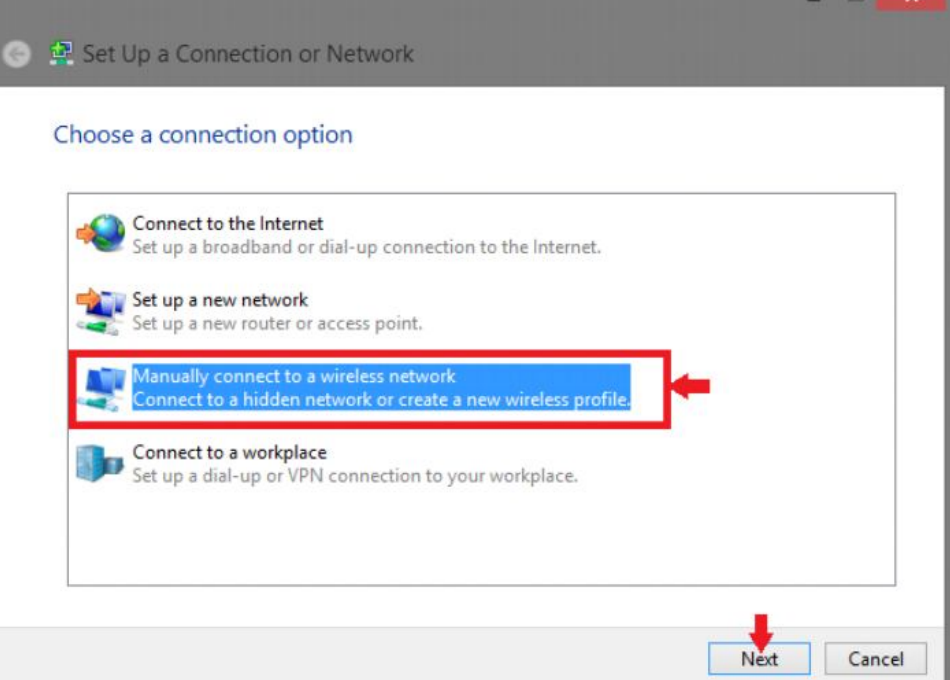

4. **On network name write "QUEST Smart University"** 

**Security type 'WPA2-Enterprise'** 

**Encryption Type 'AES'** 

**Leave Security Key 'Blank'** 

**Click on 'Next'**

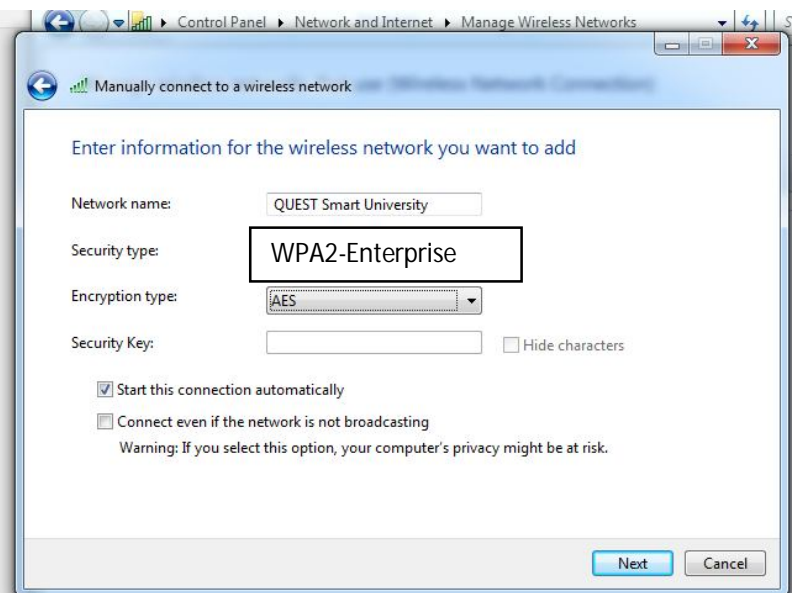

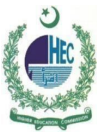

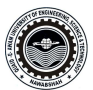

**Go to 'Change Connection Setting'**

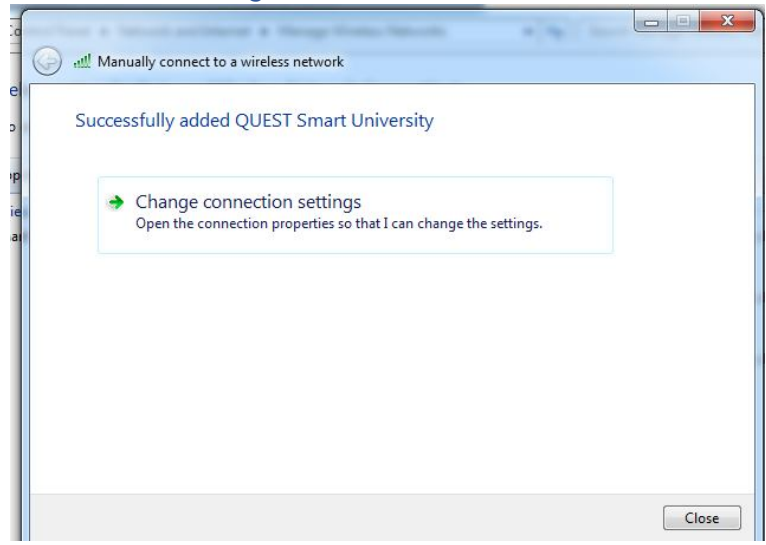

6. **Select Security Type 'WPA2-Enterprise'**

### **Encryption Type 'AES'**

**Network Authentication Method: Microsoft: Protected EAP (PEAP) and then click setting**

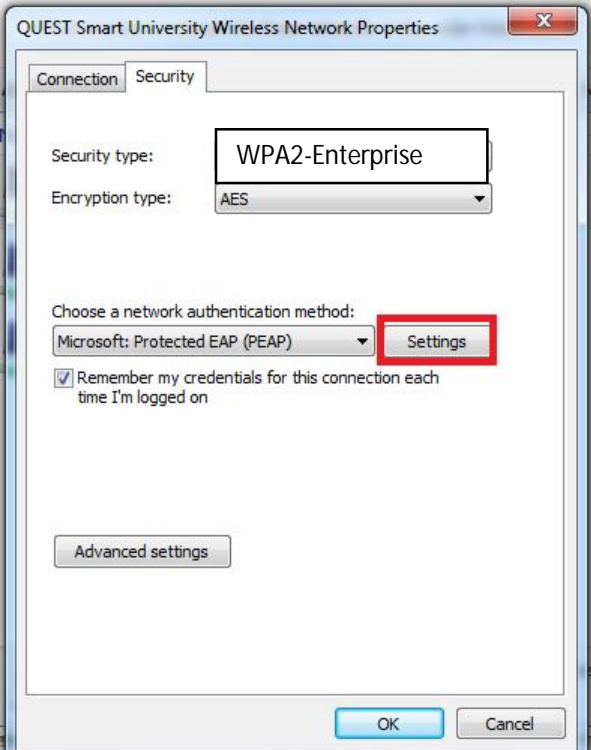

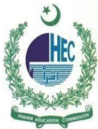

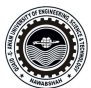

## 7. **Uncheck 'Validate server certificate' Click on 'Configure'**

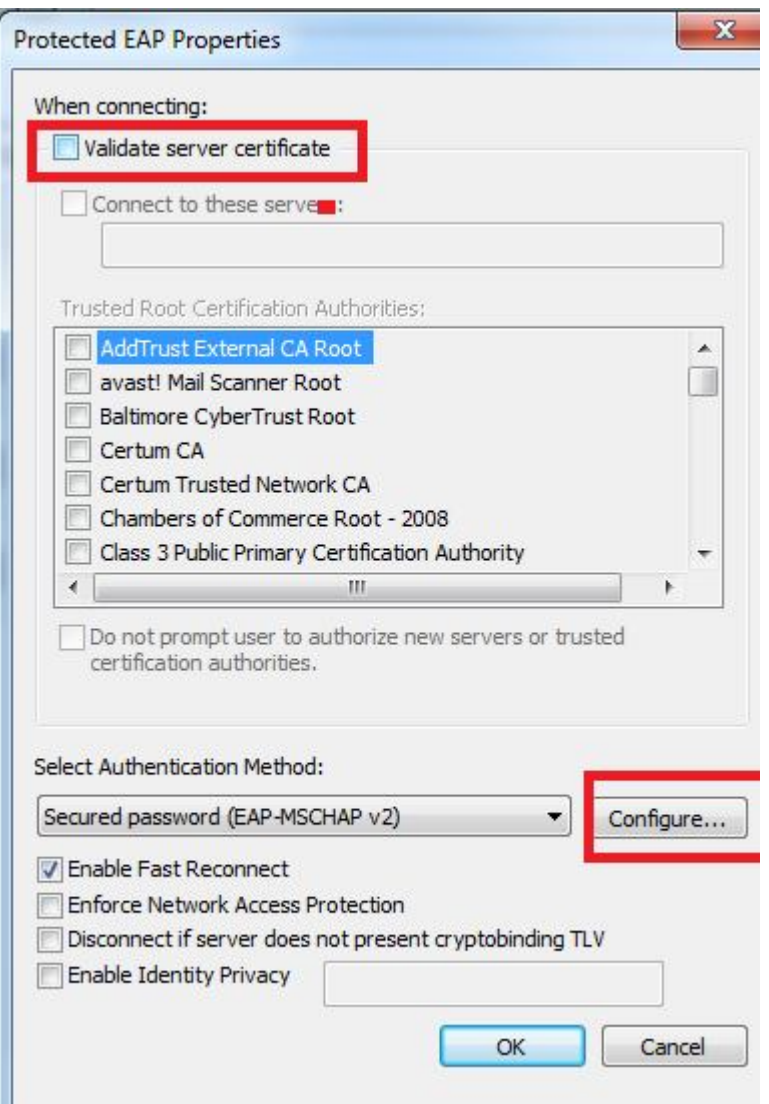

8. **Uncheck Automatically use my windows logon name and password (and domain if any) press OK**

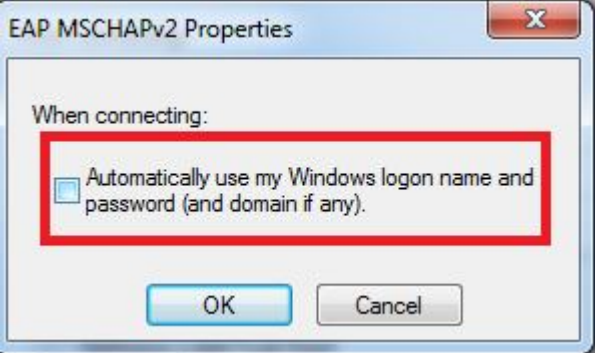

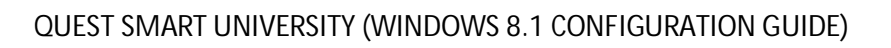

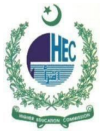

# 9. **Forget / Disconnect or Reconnect with QUEST Smart University**

### 10. **Provide Your Institutional Username and Password**

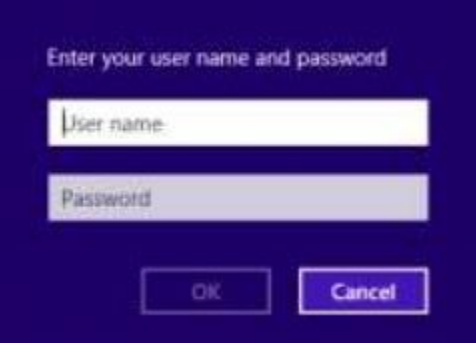